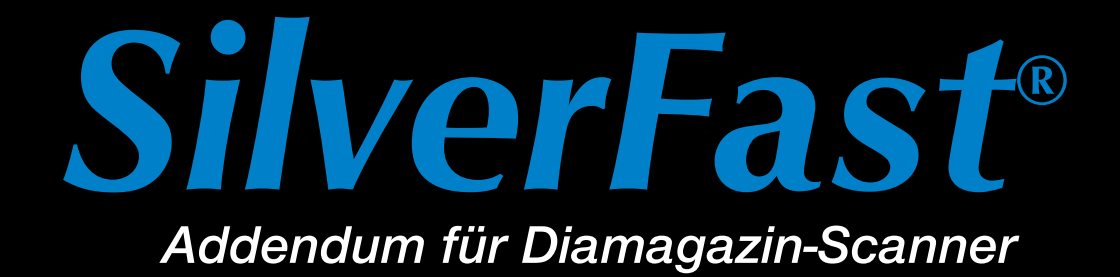

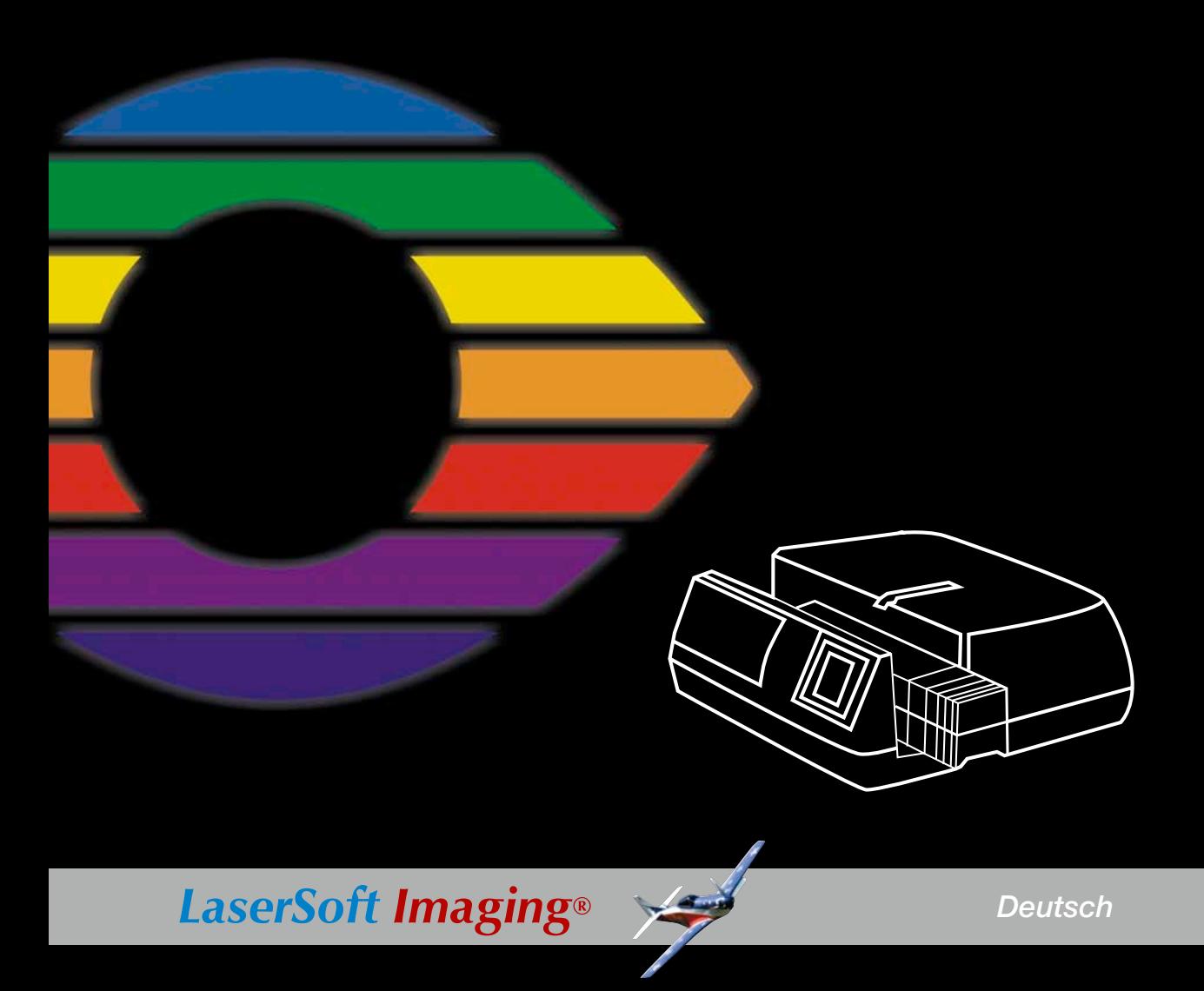

## **SilverFast® Software-Lizenzvertrag**

<span id="page-1-0"></span>Öffnen Sie das Software-Paket nicht und benutzen Sie die Software SilverFast nicht, bevor Sie den Inhalt dieses Lizenzvertrages gelesen und sich mit den Lizenzbestimmungen einverstanden erklärt haben! Sofern Sie mit diesen Bedingungen nicht einverstanden sind, schicken Sie bitte die Software ungeöffnet und unverzüglich an die LaserSoft Imaging AG zurück! SilverFast® ist ein Software-Paket, das Software und unterstützende Dokumentation für eine Methode enthält, eine Imagedatei für die spätere Produktion von Farbseparationen oder Druckdateien zu erstellen. Dies ist ein Lizenz- und kein Kaufvertrag. Die LaserSoft Imaging AG ("LS Imaging") entwickelte SilverFast® und hält sämtliche Rechte an der Software und deren Kopie:

#### **1. Copyright**

(1) Der Lizenznehmer erkennt an, daß das Copyright der Software sowohl in Form des Quell- als auch des Objektcodes bei LaserSoft Imaging AG liegt.

(2) Dokumentation und Software sind urheberrechtlich geschützt. Unbefugtes Benutzen, auch der Bilder des Handbuches, löst Schadensersatzansprüche aus.

#### **2. Lizenz**

(1) LaserSoft Imaging AG erteilt dem Lizenznehmer eine ausschließliche und nicht übertragbare Lizenz für die persönliche Nutzung des Objektcodes von SilverFast und der zu seiner Unterstützung gelieferten Dokumentation.

(2) Diese Lizenz berechtigt zur Benutzung auf einem einzigen Rechner zur Zeit; für eine Mehrfachnutzung auf mehreren Prozessoren und/oder an verschiedenen Orten gleichzeitig sind mehrere Lizenzen erforderlich.

(3) Der Lizenznehmer darf - außer eine Sicherungskopie zur eigenen Verwendung - weder Teile noch die Software als Ganzes kopieren. Gleiches gilt für die Dokumentation.

(4) Die Software enthält vertrauliche Informationen; die Lizenz berechtigt den Lizenznehmer nicht, die Software zu verändern, anzupassen, zu dekompilieren, zu disassemblieren oder anders den Quellcode herauszufinden.

(5) Die Software darf nicht vermietet, verpachtet, unterlizensiert oder verliehen werden. Eine Übertragung an Dritte ist nur möglich, wenn die Software und Dokumentation übertragen wird, keine (Sicherungs-)Kopie zurückbehalten wird und der Dritte diesen Lizenzvertrag anerkennt.

#### **3. Inkrafttreten und Dauer der Lizenz**

(1) Diese Lizenz tritt mit dem Tag in Kraft, an dem das Software-Paket geöffnet wird, und bleibt so lange in Kraft, bis der Lizenzvertrag von LaserSoft Imaging AG oder dem Lizenznehmer beendet wird.

(2) Der Lizenzvertrag kann wie folgt beendet werden:

(a) LaserSoft Imaging AG kann diese Lizenz durch schriftliche Benachrichtigung an den Lizenznehmer beenden, wenn der Lizenznehmer diesen Vertrag oder Teile von ihm verletzt.

 (b) Der Lizenznehmer kann diese Lizenz durch schriftliche Benachrichtigung an LaserSoft Imaging AG unter den Voraussetzungen von Nr. 4 beenden, wenn er gleichzeitig das geöffnete Software-Paket an LaserSoft Imaging AG zurückschickt, die Softwarekopie auf seinem Rechner und die zu Sicherungszwecken erstellte Kopie vernichtet.

#### **4. Garantiebestimmungen**

(1) Die Software wird "so-wie-sie-ist" ausgeliefert. LaserSoft Imaging AG gibt weder ausdrücklich noch implizit eine Garantie im Hinblick auf die Brauchbarkeit der Software für einen bestimmten Zweck oder daß die Software den Anforderungen des Lizenznehmers entspricht. Obwohl großer Entwicklungsaufwand betrieben wurde, kann keine Garantie für die Fehlerfreiheit der Software gegeben werden.

(2) Die Software ist vom Lizenznehmer innerhalb von 14 Tagen auf erkennbare, erhebliche Mängel hin zu untersuchen. Diese sind LaserSoft Imaging AG schriftlich mitzuteilen. Verborgene Mängel sind nach Entdeckung ebenfalls auf die gleiche Weise mitzuteilen. Anderenfalls gelten Software und Begleitmaterial als vorbehaltlos genehmigt.

(3) Bei erheblichen Mängeln hat LaserSoft Imaging AG die Wahl, dem Lizenznehmer eine neue Version zukommen zu lassen (Ersatzlieferung) oder den Mangel innerhalb angemessener Frist zu beseitigen (Nachbesserung). Gelingt es LaserSoft Imaging AG nicht, innerhalb dieser Frist die vertragsmäßige Nutzung des Programms zu ermöglichen, kann der Lizenznehmer wahlweise die Herabsetzung der Vergütung oder Rückgängigmachung des Vertrages verlangen.

(4) Bei Geltendmachung von Gewährleistungsansprüchen ist der Lizenznehmer verpflichtet, die Software zusammen mit der Empfangsbestätigung zurückzugeben. Die Kosten der Rücksendung trägt LaserSoft Imaging AG.

#### **5. Haftungsbeschränkungen**

In keinem Fall ist LaserSoft Imaging AG, ein Distributor oder autorisierter Händler für direkte, indirekte oder Folgeschäden einschließlich, aber nicht darauf beschränkt, ökonomischer Verluste aus der Verwendung oder der Unfähigkeit zur Verwendung von SilverFast haftbar. Dies gilt auch, wenn LaserSoft Imaging AG, der Distributor oder autorisierte Händler auf die Möglichkeit solcher Schäden hingewiesen worden ist. Die Haftung ist in jedem Falle auf die Summe beschränkt, die der Lizenznehmer für die in diesem Vertrag inbegriffene Software aufgewendet hat.

#### **6. Warenzeichen und Marken**

SilverFast sowie die in der Dokumentation erwähnten anderen Markennamen und -zeichen - auch anderer Firmen – sind (eingetragene) Warenzeichen von LaserSoft Imaging AG oder ihrer jeweiligen Inhaber. Die Benutzung dieser Namen, Markenzeichen, Dokumentation, Screenshots etc. unterliegt der Zustimmung von LaserSoft Imaging AG bzw. deren Markeninhaber(n). Unbefugtes Benutzen löst Schadensersatzansprüche aus.

#### **7. Ungültigkeit einer Klausel**

Sollten einzelne Bestimmungen dieses Vertrages, gleich aus welchen Gründen, unwirksam sein oder werden oder sollte sich eine ausfüllungsbedürftige Lücke ergeben, wird dadurch der Vertrag im übrigen nicht berührt. An die Stelle der unwirksamen Bestimmung oder der ausfüllungsbedürftigen Lücke soll, ggf. auch rückwirkend, eine Regelung treten, die im Rahmen des rechtlich Möglichen dem am nächsten kommt, was gewollt war.

#### **8. Änderungen des Vertrages**

Änderungen des Vertrages bedürfen der Schriftform.

#### **9. Anwendbares Recht**

Auf diesen Vertrag findet deutsches Recht Anwendung. Das Übereinkommen der Vereinten Nationen über Verträge über den internationalen Warenkauf (CISG) ist ausdrücklich ausgeschlossen.

1996-2008 Copyright LaserSoft Imaging AG Deutschland • Luisenweg 6-8 • D - 24105 Kiel

141207

# **Inhalt**

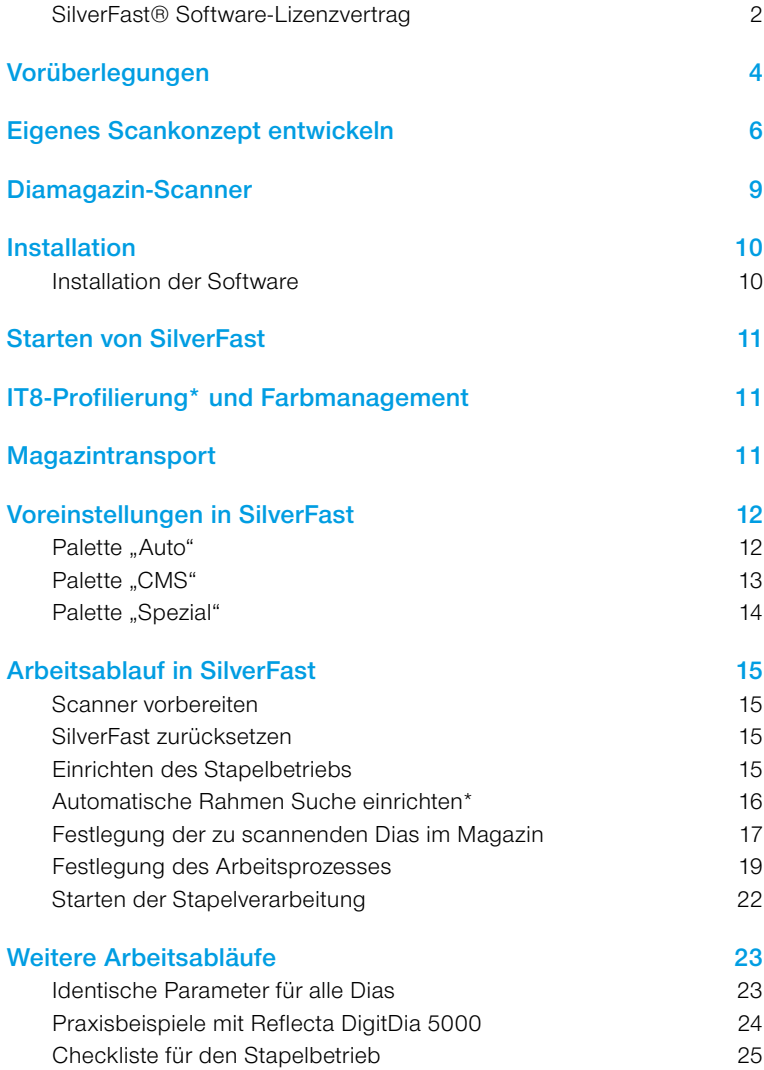

# **Vorüberlegungen**

Auf Messen, Schulungen und Produktvorführungen werden immer wieder zwei Fragen gestellt: «… ich habe zuhause X-tausend Dias und möchte sie digitalisieren, wie geht das am schnellsten…?» und dann noch «… wieso geht das Scannen denn nicht vollautomatisch, die Dias sind doch alle perfekt und sehen auf der Leinwand toll aus…?».

<span id="page-3-0"></span>Die erste Frage ist leicht beantwortet: Es wird länger dauern als mancher sich erhofft! Scannen bracht Zeit und mit steigendem Qualitätsanspruch wächst auch der Zeitbedarf. Je nach eingesetzter Hardware und Qualitätsanforderung sind es schnell 5 bis 15 Minuten (oder auch wesentlich mehr!) die insgesamt pro Dia anfallen. Magazin-Scanner sind hier eine optimale Hilfe, um zumindest die Zeit des Anwenders vor dem Computer drastisch zu reduzieren. *«… ich habe zuhause X-tausend Dias und möchte sie digitalisieren, wie geht das am schnellsten…?»*

Die zu erwartende Gesamtdauer kann man sich leicht ausrechnen, hier ein kleiner Überblick:

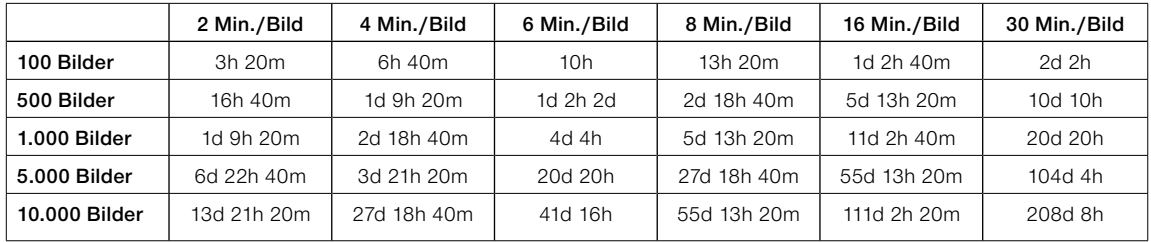

*d = Tage á 24 Stunden, keine Pausen*

*h = Stunden*

*m = Minuten*

Zum Digitalisieren eines Archivs von nur 1000 Dias braucht man somit bei *2 Minuten pro Bild* etwa *1 Tag : 9 Stunden : 20 Minuten* und bei *30 Minuten pro Bild* etwa *20 Tage : 20 Stunden*.

Und nebenbei bemerkt: In der Tabelle hat der Tag 24 Stunden und keine Pausen! Das Scannen eines großen Archivs kann da zu einer wahrhaft langwierigen Angelegenheit werden.

Doch ist wirklich jedes Dia es wert, digitalisiert zu werden? Vermutlich nicht. Zeit einsparen lässt sich folglich am besten durch eine gründliche Selektion der schönsten, wichtigsten, wertvollsten Aufnahmen.

*«… wieso geht das Scannen denn nicht vollautomatisch, die Dias sind doch alle perfekt und sehen auf der Leinwand toll aus…?»*

Der zweiten Frage liegt ein grundsätzliches Missverständnis zu Grunde. Eine Automatik kann nur dann optimal wirken, wenn das Bild für diese Automatik auch optimal geeignet ist.

Leider trifft das in der Regel nur auf alles zu, was "durchschnittlich" ist, also Bilder die weder zu viel, noch zu wenig Licht und Schatten aufweisen, die ausgewogen bunt und farbig sind, die mittlere Kontraste haben, etc.

Diese durchschnittlichen, automatikgerechten Eigenschaften weisen zwar viele, aber nicht alle Motive auf. Wurde z.B. bei der Aufnahme gezielt unter- oder überbelichtet, so wird es kritisch. Woher soll die Automatik "wissen" das dies Ergebnis so gewollt war?

Grundsätzlich gilt: Scannen ist ein dem Fotografieren sehr ähnlicher Vorgang! Auch hier wird "Licht" gemessen, werden Parameter eingestellt, das Motiv "im Sucher" eingefangen, ...

Scannen ist die Eingangsstufe zur "digitalen Dunkelkammer" !

Ist die Qualität eines Fotos vornehmlich von der Kunst des Fotografen und weniger von der genutzten Ausrüstung abhängig, so steht und fällt die Qualität des Scans primär mit der Kunstfertigkeit des Anwenders im Umgang mit der Scansoftware und erst sekundär mit der Hardware. Eine teure Kamera ist kein Garant für perfekte Aufnahmen. Ein High-end Scanner ist kein Garant für perfekte Scans.

Beispiel: Eine auf den P-Modus (Progammautomatik) gestellte Kamera wird tendenziell eher nur durchschnittliche Bilder liefern können, ebenso ein im 1-Tasten-Vollautomatikmodus laufender Scanner.

Qualitativ hochwertige Fotos und brillante Scans verlangen Überlegung, Erfahrung, Know-how, etwas Handarbeit und erst dann auch eine gute Hardware.

# **Eigenes Scankonzept entwickeln**

Wie kann / soll also gescannt werden? Die Antwort ist einfach: Zum Bedarf und Verwendungszweck passsend!

Um den eigenen Bedarf zu klären, finden Sie in der Tabelle eine vergleichende Entscheidungsmatrix für die fünf häufigsten Verwendungszwecke und Arbeitsprozesse.

<span id="page-5-0"></span>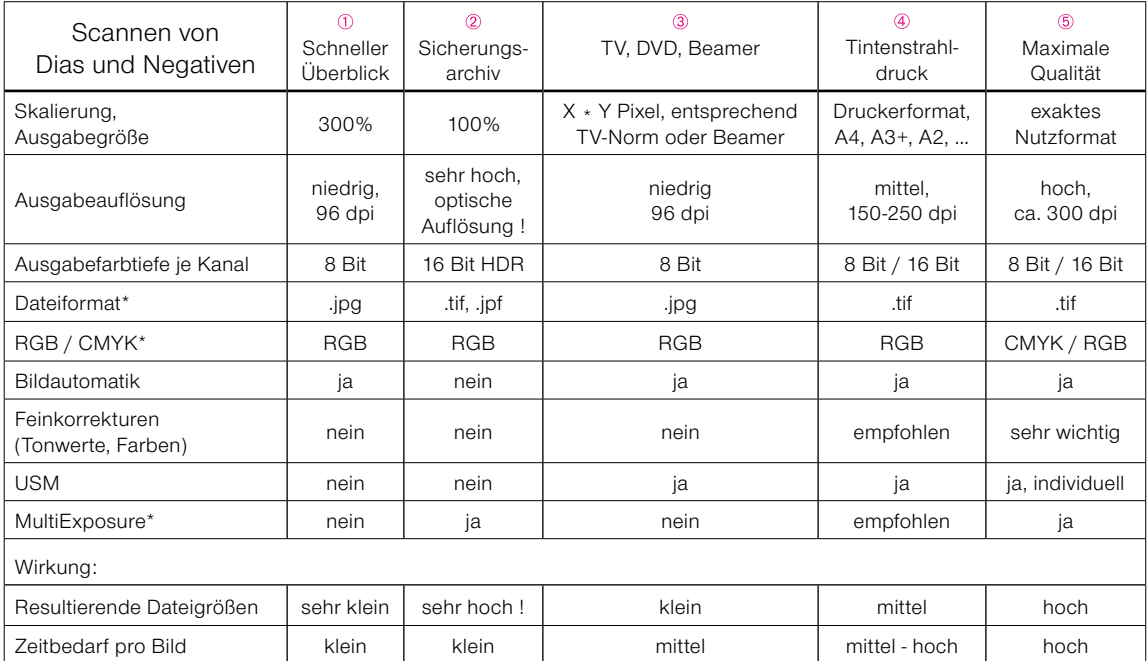

*\* sofern von der Hardware und Software unterstützt.*

*Eine detailiertere Tabelle, mit konkreten Zahlen und Messwerten, finden Sie weiter hinten im Dokument unter "Praxisbeispiele mit Reflecta DigitDia 5000".*

- Ein einfacher, schneller aber grober Überblick über ein größeres Archiv. Ohne  $\bigcirc$ Feinoptimierung bei kleiner Auflösung, …
- Archivscans. Sicherung des aktuellen Zustandes der Dias. RAW-Modus und Multi-Exposure sind die optimale Grundlage zur schnellen nachträglichen Optimierung über *SF DC Pro, SF HDR* und dem *JobManager*.
- $\circled{3}$ Fertig ausgearbeitete Scans für TV- und Beamerpräsentationen. Die Ausgabegröße sollte der des verwendeten TVs oder Beamers entsprechen und nur dann höher sein, wenn Animationen und Zooms in die Präsentaionen eingebaut werden.
- Fertig ausgearbeitete Scans für den Tintenstrahldruck. Ausgabegröße ist das maximal angestrebte Druckformat.
- **6** Maximale Qualität in 2 Stufen: Roh-Scans gemäß 2, plus nachgeschaltete individuelle Bildoptimierung in *SilverFast HDR* und dem darin integrierten *JobManager*. Der Königsweg für maximale Qualität bei minimalem Zeiteinsatz.

Welches der Scankonzepte nun anzuwenden ist, sollte sich ganz am Bedarf des Anwenders orientieren.

#### *Zweistufiger Arbeitsprozess: 2 + 5*

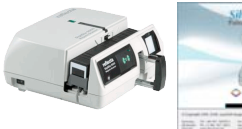

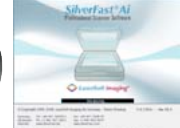

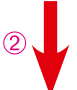

*pelbetrieb 48 Bit Rohdatenscans erzeugen, ohne jegliche Bildkorrekturen.*

*Mit SilverFastAi im Sta-*

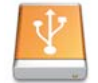

*Gespeicherte Rohdatenscans.*

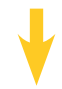

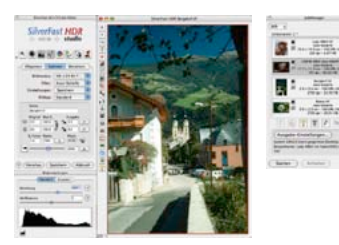

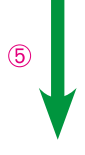

*Rohscans in SilverFast-HDR in den JobManager laden, idividuell optimieren und anschließend den ganzen Job vollautomatisch abarbeiten lassen.* 

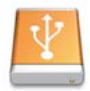

*Gespeicherte, individuell optimierte Scans.*

Als "Königsweg" für die optimale Kombination aus minimalem personellen Zeiteinsatz und maximaler Bildqualität gilt das zweistufige Verfahren ( $@ + @$ ). Der Sinn und größte Vorteil dieses Verfahrens liegt in der erheblichen personellen Zeitersparniss. Erreicht wird das durch die Trennung der Arbeitsabläufe "Scannen" und "Bildoptimierung". Der Grund: Das Scannen an sich, ist durch die eingesetzte Hardware rechz langwierig und für einen vor dem Gerät sitzenden Anwender mit sehr viel "Leerlauf" verbunden.

Im zweistufigen Verfahren lässt man die Dias, Magazin nach Magazin, als "Roh"-Daten vollautomatisiert wegscannen. Der Anwender tauscht nur gelegentlich das Magazin aus, bzw. sorgt für Nachschub.

Die produzierten 48 Bit-Rohdaten laden auf einer ausreichend großen Festplatte, einem Server, etc.

Die eigentliche Optimierung der Bilder erfolgt dann in einem zweiten Prozess. Hier kommt dann eine *SilverFast HDR* (oder eine *SilverFast DC Pro)* Version zum Einsatz. Und erst hier ist es nötig, dass der Anwender länger am Computer sitzt. Dafür dann aber ohne jeglichen Leerlauf! Er greift mit seiner *SilverFast HDR* direkt auf die Rohdaten zu und kann Bild nach Bild ganz individuell optimieren. Jegliche Warterei eintfällt.

Selbst dieser Prozess der Bildoptimierung lässt sich durch den in der *SilverFast HDR* integrierten *JobManager* dann nochmals zeitlich komprimieren. Wer an einem evtl. etwas älteren, also langsameren Rechner, mit größeren Bilddateien arbeitet, könnte beim Einrechnen der Optimierungsparameter in die einzelnen Bilddateien, dem "Rendern", auch wieder auf Wartezeiten stoßen. Durch den *JobMa*nager kann das finale Erzeugen der "richtigen" gebrauchsfertigen Scans noch hinausgezögert werden. Dazu werden im *JobManager* die Parameter zur Bildoptimierung nicht gleich in die Bilddateien eingerechnet, sondern erstmal nur als "To-Do-Liste", als "Beipackzettel" mitgegeben. Erst wenn man die gewünschte Menge an Bildern optimiert hat, startet man den endgültigen Rechenprozess. Dieser kann, je nach Rechner, wieder eine ganze Weile andauern und z.B. auch über Nacht laufen. Der Anwender selber kann sich während dessen wieder vom Computer trennen und sich anderem widmen.

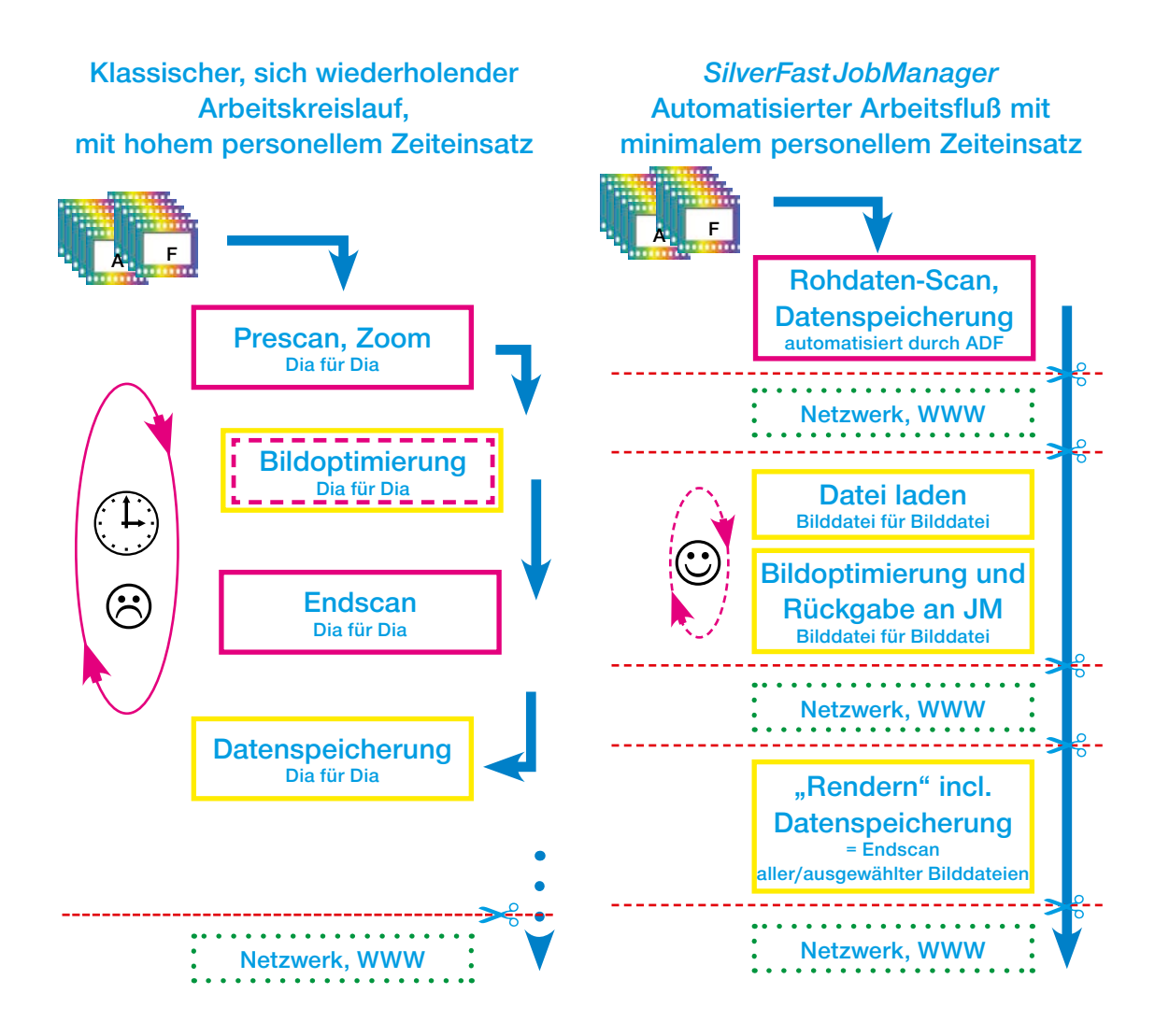

**Vergleich des klassischen, durch einen Operator gesteuerten Arbeitskreislaufs, mit dem automatisierten Arbeitsfluß bei Einsatz des** *SilverFastJobManagers***.**

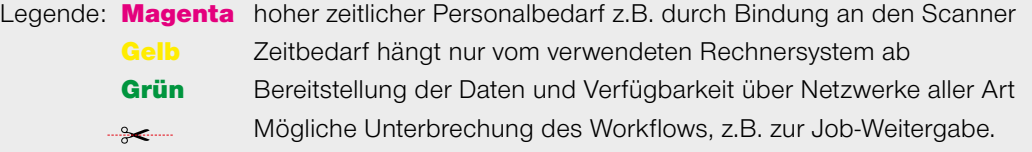

<span id="page-8-0"></span>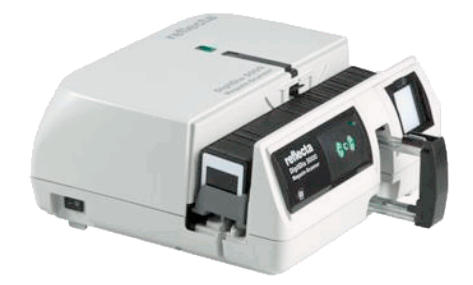

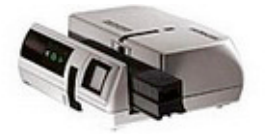

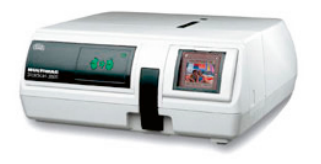

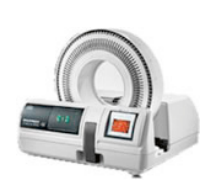

# **Diamagazin-Scanner**

**Reflecta DigitDia 5000 Reflecta DigitDia 4000 Reflecta DigitDia 3600 Braun Phototechnik Multimag SlideScan 4000 Braun Phototechnik Multimag SlideScan 3600**

# **Installation**

## **Installation der Software**

Die Installation von *SilverFast* ist menügesteuert. Die einfache Standard-Installation sollte alle Treiber und Dateien korrekt auf Ihrem Rechner ablegen. Bei manchen Scannern muss in jedem Fall zusätzlich die Originalsoftware des Scannerherstellers installiert werden. *SilverFast* und die Originalsoftware stören sich in keinem Fall. Es kann immer beides installiert werden.

### **Firmware des Scanners und Originalsoftware**

*SilverFast* wird ständig weiterentwickelt, gleiches machen auch die Hardwarehersteller mit Ihren Scannern. So kann es vorkommen, dass mal eine *SilverFast*-Version auf einen Scanner trifft, der intern mit einer ihr unbekannten neueren Firmware ausgestattet ist. Solange *SilverFast* nicht an diese neue Firmware angepasst ist, kann es zu Störungen kommen.

In solchen Fällen ist es meist notwendig, dass zusätzlich zur aktuellsten *SilverFast* auch die aktuellste Version der herstellereigenen Scansoftware installiert wird!

Gehen Sie dazu bitte zunächst auf die Homepage des Scannerherstellers und laden Sie von dort den aktuellsten Treiber herunter. In der Regel erhalten Sie dort neuere Treiber, als Sie auf der dem Scanner beiliegenden CD-ROM vorgefunden haben.

Anschließend sollten Sie auch nach einem Update von *SilverFast* suchen. Über folgenden Link gelangen Sie in den Download-Bereich bei *LaserSoft Imaging*:

https://www.silverfast.com/get\_update/de.html

*LaserSoft Imaging* bietet regelmäßig neue Wartungsupdates an.

<span id="page-9-0"></span>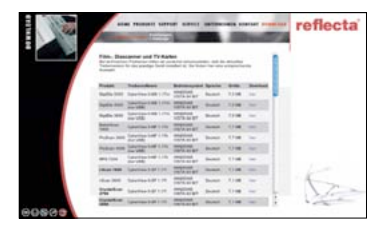

*www.reflecta.de Sprache wählen / Download / Software+Treiber*

|                                 | L'Abendienni Postate<br>Enforcem & Trailers  | Download                                                      |                   |
|---------------------------------|----------------------------------------------|---------------------------------------------------------------|-------------------|
| <b><i><u>Parameters</u></i></b> | Laden Sie sich hier unsere Treiber           |                                                               |                   |
|                                 | Wahlen Sie eine Kalegorie aus. - Diascasses  |                                                               |                   |
|                                 |                                              |                                                               |                   |
|                                 | <b>Name</b>                                  | <b>Bancreakien</b>                                            | <b>Easterbare</b> |
|                                 | <b>BIVALIN MILE TIMAGE</b><br>SlideScan 4000 | Firmware 1.06 lift 3 kbl.                                     |                   |
|                                 | <b>ERALIN MLK FAMIL</b><br>Sinkflow MOD      | Cybertriew X-MS v1.17s meteorisms<br>17.4340                  |                   |
|                                 | <b>BRALIN MULTIMAG</b><br>Slideboan 4000     | Cybertiew X-MS 1.17, enginch<br>(7.9 MB)                      |                   |
|                                 | <b>BRALIN MLE FIMAG</b><br>SideScan 4000     | CyberView X-MS 1.15 für Mart DS X.<br><b>Gridsch (4.1 MB)</b> |                   |
|                                 | <b>BULLIN MIX FALLS</b><br>Slok-Scan 4300    | CyterView X-MS 1.17), deutsch.<br><b>CF-N MIRI</b>            |                   |

*www.braun-phototechnik.de Sprache wählen / Download* 

<span id="page-10-0"></span>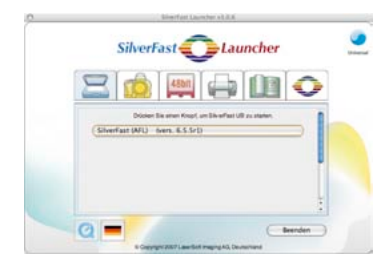

# **Starten von** *SilverFast*

Start über *SF Launcher*: Über den *SF Launcher* kann *SilverFast* als Stand-Alone-Software betreiben werden, sodass keine weitere Software zum Betreib des Scanners benötigt wird. Der *SF Laun*cher wird per Doppelklick gestartet. Wählen Sie unter "Plugin" die zu öffnende *SilverFast* Version aus und klicken Sie auf "Start".

Start über Adobe®Photoshop®: Starten Sie Photoshop und öffnen Sie das "Ablage"-Menü (Windows: "Datei"-Menü); über "Importieren" wählen Sie Ihren Scanner "SilverFast..." an.

# **IT8-Profilierung\* und Farbmanagement**

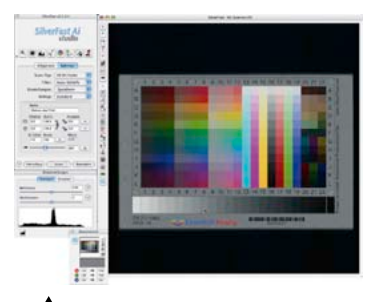

# *\* Achtung!*

*Die Verfügbarkeit dieser Funktion ist von der verwendeten Hardware und der genutzten SilverFast Version abhängig! Die IT8-Kalibration kann, sofern nicht schon vorhanden, optional zu jeder SilverFast Vollversion hinzugekauft werden.*

Kalibrieren ...

Lampe erwärmen ...

Scan vorbereiten ...

Die IT8-Profilierung\* (oft *IT8-Kalibrierung* genannt) eines Scanners ist grundsätzlich zu empfehlen und sollte, je nach Scanaufkommen, auch regelmäßig wiederholt werden.

Dank der in *SilverFast* eingebauten Automatik, sowie der Erkennung des Barcodes auf den IT8-Targets von *LaserSoft Imaging* ist der Profilierungsvorgang weitgehend automatisiert und somit völlig sicher in der Bedienung.

Am Ende der Profilierung nimmt *SilverFast* selbstständig alle notwendigen Einstellungen zur korrekten Speicherung und Ablage des erzeugten Scannerprofils vor.

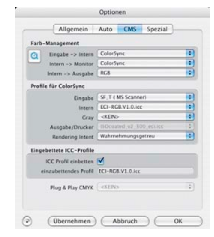

# **Magazintransport**

Wenn der Scanner seine hardwareinterne Kalibrierung durchführt ist es normal, dass er zunächst das eigentlich zu bearbeitende Dia auswirft und einmal einen Magazintransport vornimmt, bevor er zum Zieldia zurückkehrt.

Dieses einmalige Vor- und Zurücktransportieren erfolgt ebenfalls in der Startphase, oder wenn die Scannerlampe noch nicht die ausreichende Temperatur erreicht hat.

# **Voreinstellungen in** *SilverFast*

<span id="page-11-0"></span>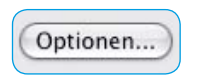

Die Voreinstellungen von *SilverFast* werden mit einem Klick auf den Knopf "Optionen..." geöffnet. Die für die Dia-Magazin-Scanner wichtigsten Menüs finden sich auf folgenden drei Paletten:

## **Palette ..Auto"**

**Autorahmen Verkleinerung\***: Über diesen Wert wird die Genauigkeit der Funktion\* "Rahmen suchen" gesteuert. Bei 0 Prozent versucht SilverFast den Vorschau- und Scanrahmen exakt auf die Grenzen des Dias zu setzen. Bei negativen Werten wird der Rahmen vergrößert, bei positiven Werten wird der Rahmen verkleinert und weiter in das Bild hineingeschoben.

 Im Zusammenhang mit *iSRD* ist zu prüfen, ob nicht ein leicht verkleinerter Wert, z.B. 1 Prozent, zu besseren Resultaten an den Bildrändern führt. Trifft die *iSRD*-Berechnung nämlich den festen Diarahmen selber, so kann der Randbereich des Scans verschmiert wirken.

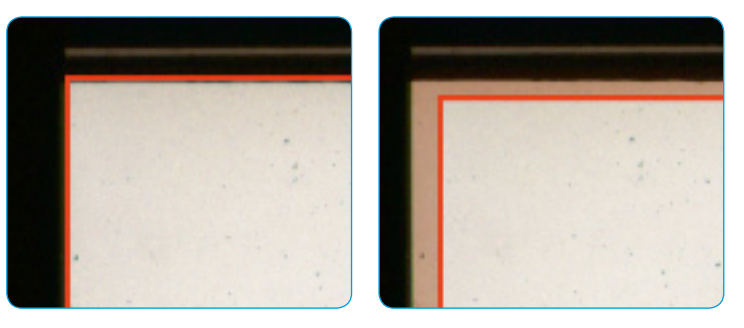

**Automatik bei ADF/batch\*:** Bei aktivierter Funktion wird bei jedem Bild im Stapelbetrieb die Bildautomatik angewendet.

 Ist diese Funktion deaktiviert, dann werden die gewählten Bildeinstellungsparameter des ersten Scanrahmens auf alle anderen Bilder des Stapels angewendet.

**Auto IT8-Kalibration\***: Die IT8-Kalibration\* ist in *SilverFast* ein vollautomatischer Prozess. Sollte es zu Störungen kommen, kann die Vollautomatik hiermit deaktiviert und der manuelle Ablauf aktiviert werden.

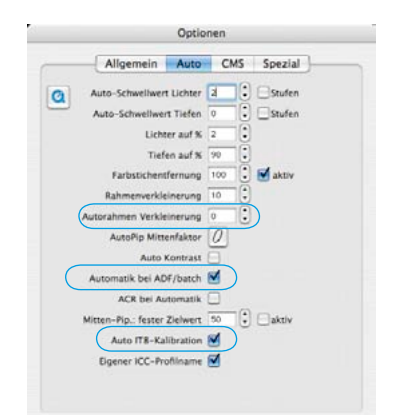

#### *Autorahmen Verkleinerung*

*Ausschnitte aus dem Vorschaufenster von SilverFast mit unterschiedlichern Werten für die automatiche Rahmenverkleinerung: links: 0 %, rechts: 1 %*

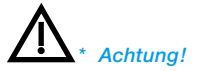

#### <span id="page-12-0"></span>Optionen Allgemein Auto CMS Spezial Farb-Management  $\overline{\mathbf{a}}$ Call Eingabe -> Intern ColorSync Ħ Intern -> Monitor ColorSync ă Intern -> Ausgabe RGB Profile für ColorSync Ŧ Eingabe SF.T (MS Scanner) Intern ECI-RGB.V1.0.icc Ŧ Ř  $Gray$  <  $KEM$ Ausgabe/Drucker BOcoated v2 300 Ð Rendering Intent Wahrnehmungsgetreu Eingebettete ICC-Profile ICC Profil cinhetten einzubettendes Profil ECI-RGB.V1.0.icc **Buy & Blue CARE EXERCI**  $\overline{\mathcal{L}}$ (c) (Ubernehmen) Abbruch OK

## **Palette "CMS"**

- **Eingabe > intern:** Dieses Menü wird auf "ColorSync" (Mac), bzw. "ICM" (Win) gestellt, wenn für den Scanner ein IT8-Kalibrationsprofil\* erstellt wurde.
- **Intern > Monitor:** Dieses Menü wird auf "ColorSync" (Mac), bzw. "ICM" (Win) gestellt, um einen RGB Arbeitsfarbraum bestimmen zu können.

**Eingabe:** Hier wird das Scannerprofil\* aus der IT8-Profilierung\* ausgewählt.

**Intern:** Auswahlmenü für das Profil des RGB-Arbeitsfarbraums. Das identische Profil ist auch in einer nachgeschalteten Bildbearbeitungssoftware (z.B. Photoshop) auszuwählen. Häufig genutzte RGB-Arbeitsfarbräume sind "ECI-RGB" oder "Adobe RGB 1998".

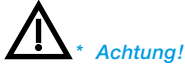

#### <span id="page-13-0"></span>Optionen Allgemein Auto CMS Spezial Filter (Blindfarbe) Weiss 画 Lampenhelligkeit Prescan m sochrom<sup>T</sup> Prescan schneller HiRePP V Gamma-Steigung beschränken Orientierungs-Erkennung  $\left($ a (Ubernehmen) Abbruch ) C OK

# **Palette "Spezial"**

**Orientierungs-Erkennung\*:** Über diesen Menüpunkt wird der ggfs. vorhandene Orientierungssensor

Orientierungs-Erkennung

im Scanner aktiviert. *SilverFast* erkennt dann ob ein Dia im Hochoder Querformat im Magazin eingeordnet wurde und passt den Scanrahmen entsprechend automatisch an.

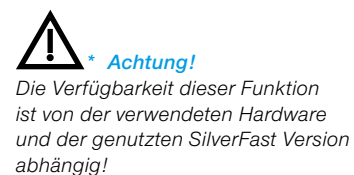

# **Arbeitsablauf in** *SilverFast*

## **Scanner vorbereiten**

Als erstes ist das gefüllte Diamagazin in den Scanner einzuschieben und das erste Dia manuell laden.

## *SilverFast* **zurücksetzen**

<span id="page-14-0"></span>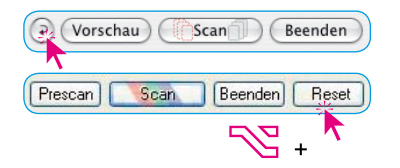

Mit einem Klick auf den "Reset"-Knopf lässt sich *SilverFast* zurücksetzen (Windows: bei gedrückter "Alt"-Taste wird der "Optionen..."-Knopf zum "Reset"-Knopf).

Durch das Zurücksetzen lassen sich evtl. noch vorhandene Einstellungen von vorherigen Scanvorgängen neutralisieren.

## **Einrichten des Stapelbetriebs**

Der Stapelbetrieb wird durch zwei Menüs auf der Palette "Allgemein" ermöglicht:

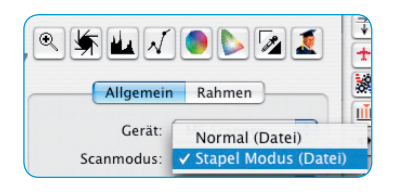

**Scanmodus:** Hier ist der Eintrag "Stapel Modus (Datei)" zu wählen. Alle Scans werden dann direkt in ein noch festzulegendes Verzeichnis abgespeichert.

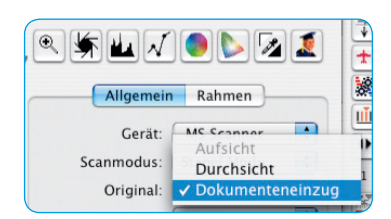

**Original:** Bei Dia-Magazin-Scannern ist in diesem Menü der Eintrag "Dokumenteneinzug" zu wählen. Nur so kann *SilverFast* das Diamagazin selbstständig bewegen.

<span id="page-15-0"></span>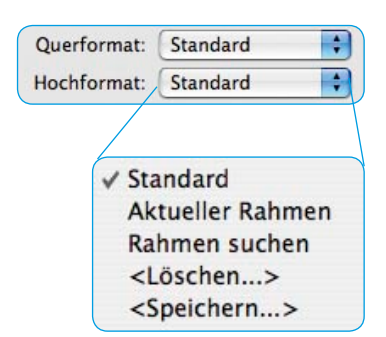

## **Automatische Rahmen Suche einrichten\***

Bei manchen Magazinscannern ist im Gerät ein Sensor eingebaut, der erkennt, ob das aktuelle Dia im Quer- oder Hochformat eingeschoben ist.

Dadurch kann die Scansoftware zwar den Vorschau- und Scanrahmen bereits passend rotieren aber leider noch nicht genau ausrichten (Querformat und Hochformat, Modus: "Standard").

Wenn der Vorschau- und Scanrahmen aber automatisch exakt ausgerichtet\* werden soll, ggfs. sogar noch mit individueller Feinrotation\* bei leicht verkippten Diarahmen, dann ist für Querformat und Hochformat jeweils der Automatik-Modus\* "Rahmen suchen" zu aktivieren.

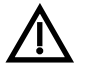

Der Modus\* "Rahmen suchen" ist nur in den *Silver-Fast SE Plus* und *SilverFast Ai Studio* Versionen verfügbar.

Für die automatische Rahmensuche muss der Scanner bei jedem Dia einen zusätzlichen Vorschauscan erzeugen, um den Vorschauund Scanrahmen korrekt platzieren zu können.

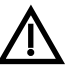

Im Stapelbetrieb führt das zu einer entsprechend verlängerten Maschinenzeit.

Möchte man die automatische Rahmensuche im Stapelbetrieb verwenden, dann sollte man sinnvollerweise für Quer- und Hochformat "Rahmen suchen" aktivieren.

Im Modus "Aktueller Rahmen" wird der aktuelle, frei per Mauszug aufgezogene und platzierte Vorschau- und Scanrahmen generell für alle Dias im Stapelbetrieb verwendet.

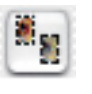

Wenn man nur für das aktuelle Dia die automatische Rahmensuche\* einsetzen möchte, so klickt man in der senkrechten Knopfleiste, links vom Vorschaufenster auf den entsprechenden Knopf\*.

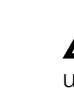

Sollte der durch die Suchautomatik gefundene Vorschauoder Scanrahmen zu dicht am Diarahmen sitzen, so kann unter "Optionen / Auto / Autorahmen Verkleinerung" eine generelle Verkleinerung des Rahmens in Prozent-Schritten vorgenommen werden.

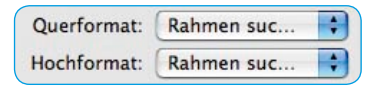

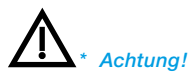

<span id="page-16-0"></span>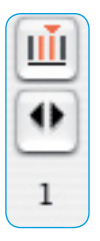

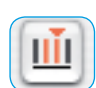

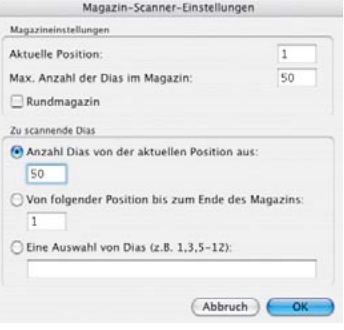

## **Festlegung der zu scannenden Dias im Magazin**

In der senkrechten Knopfleiste links vom großen Vorschaufenster befinden sich spezielle Knöpfe, bzw. Anzeigen, die nur bei Magazinscannern auftreten:

#### **Magazin Scanner Einstellungen**

**Aktuelle Position**: Tippen Sie hier bitte die jetzige Positionsnummer des Transporthebels im Diamagazin ein.

**Max. Anzahl der Dias im Magazin:** Dieser Wert steht für die maximale Kapazität des verwendeten Diamagazins. Auch wenn z.B. ein 50er Magazin nicht ganz gefüllt ist, so ist hier der Wert "50" einzutragen.

**Rundmagazin:** Dieses Feld ist nur dann zu aktivieren, wenn Rundmagazine eingesetzt werden. Bei den üblichen, geraden Standardmagazinen muss das Feld deaktiviert sein.

Mit den folgenden drei Menüpunkten wird die Menge der zu scannenden Dias festgelegt. Es kann immer nur ein Punkt aktiv sein.

- **Anzahl der Dias von der aktuellen Position aus:** Tippen Sie hier die Anzahl der Dias ein, die ab der aktuellen Position des Transporthebels noch folgen.
- **Von folgender Position bis zum Ende des Magazins:** Das ist die Position des ersten Dia das im Stapel gescannt werden soll.
- **Eine Auswahl von Dias:** Damit lassen sich Auswahlen in einem Magazin vornehmen. So bedeutet der Eintrag "7-12,22-45,47", dass nur die Dias von Position 7 bis 22 und von Position 22 bis 45 sowie das Dia auf Position 47, eingescannt werden.

#### **Transport-Knopf und Aktuelle Position des Magazins**

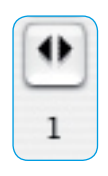

Über die beiden Pfeiltasten kann eine neue Position im Diamagazin eingegeben werden. Die aktuelle Positionsnummer wird als Zahl unter den Pfeiltasten angezeigt. Klicken auf den rechten Pfeil erhöht die Platznummer. Der Scanner transportiert das Magazin sofort zur gewählten Position. Nach Abschluss des Transports ist ein neuer Vorschauscan zu starten.

<span id="page-18-0"></span>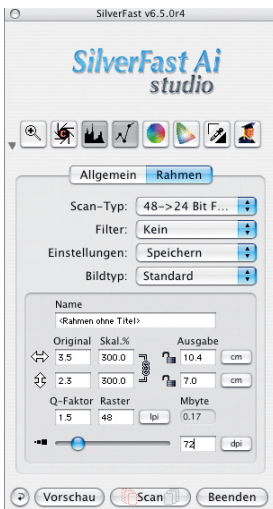

### **Festlegung des Arbeitsprozesses**

Je nach gewünschtem Arbeitsprozess werden nun die entscheidenden Parameter zur Bildqualität festgelegt.

- Schneller aber grober Überblick über ein größeres Archiv.
- Archivscans im RAW-Modus.
- Fertig ausgearbeitete Scans für TV- und Beamerpräsentationen.
- Fertig ausgearbeitete Scans für den Tintenstrahldruck.
- **6** Individuell qualitätsoptimierte Scans.

Die Arbeitsabläufe  $\odot$  bis  $\odot$ , evt. auch noch  $\odot$ , können direkt als klassische, weitgehend automatisierte, Stapelverarbeitung gestartet werden. Beim Prozesse ® kommt es jedoch besonders auf direkt zu erreichende maximale Bildqualität an. Wenn im Prozess mit Einschränkungen noch eine gewisse Vollautomatisierung akzeptabel ist, so kann eine maximale Scanqualität nur durch eine individuelle Bildoptimierung erzielt werden – und das bedingt entsprechend mehr Handarbeit und Zeitbedarf.

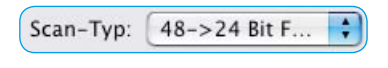

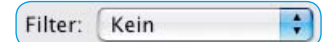

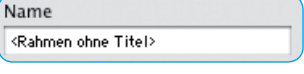

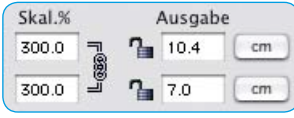

**Palette "Rahmen"** 

**Scan Typ:** Für Standardscans ist "48>24 Bit Farbe" optimal (empfohlen für  $(0, 0, 0, 0)$ .

Für Scans eines Sicherungsarchivs @ ist die Einstellung "48 Bit HDR Farbe" oder "48 Bit Farbe" optimal.

**Filter:** Einer der "Auto Schärfe"-Modi ist für Multimediaproduktionen <sup>o</sup> und evtl. für den Tintenstrahldruck  $\Phi$  zu empfehlen. Eine individuell geregelte Schärfe über den Dialog "Schärfung (USM)" kommt für den Prozess <sup>®</sup> und bei Einzelscans in Betracht.

**Namen:** Der Dateiname wird im Stapelberieb automatisiert vergeben. Beim Einzelscans können ganz individuelle Namen vergeben werden.

**Skal.%:** Die Skalierung sollte im Prozess @ bei 100% bleiben.

**Ausgabe:** Der Einfachheit halber kann in den Prozessen (0, 3, 4) und 6 die gewünschte Ausgabegröße direkt eingetippt werden. Der Wert für die Skalierung ändert sich selbsttätig.

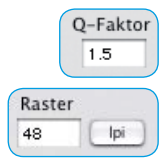

**Q-Faktor:** Generell auf dem Standardwert 1,5 belassen.

**Raster:** Dieser Wert ist nur für Anwender interessant, die den Prozess nutzten. Sie können hier direkt die Rasterweite des späteren Druckverfahrens eingeben und *SilverFast* berechnet dann die dazu passende Ausgabeauflösung selber.

#### **Schieberegler:** Mit diesem Regler kann die Ausga-

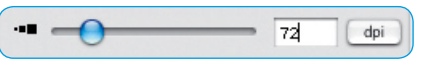

beauflösung eingestellt werden. Der Regler folgt dabei den von der Hardware vorgegebenen festen Stufen.

Wenn Zwischenwerte benötigt werden, so lassen sich diese direkt im Wertefeld eintippen.

Für Multimediaprojekte  $\circledast$  und schnelle Übersichten  $\circledast$  ist in der Regel eine Ausgabeauflösung von 72 oder 96 dpi ausreichend.

Für hochwertige Tintenstrahlausdrucke  $\circledast$  und FineArtPrints ist meist eine Ausgabeauflösung von 150 bis 250 dpi ausreichend.

 Im Offsetdruck ist die Rasterweite maßgebend für die Ausgabeauflösung: 228 dpi beim 60er Raster (60 lpcm), 300 dpi beim 80er Raster (80 lpcm).

### **Zuschaltbare Sonderfunktionen**

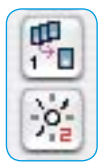

**Multi-Sampling\* / Multi-Exposure\*:** Es kann entweder Multi-Sampling oder Multi-Exposure\* verwerndet werden. Beides zusammen funktioniert nicht. Für die Scanner die ohne Multi-Exposure\* auskommen müssen, empfiehlt sich auf jeden Fall der Einsatz von Multi-Sampling. Meist ist die Stufe 2 oder 4 vollkommen ausreichend.

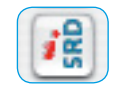

**iSRD\*:** Diese Infrarot basierte Technik zur Entfernung von Staub und Kratzern ist im Stapelbetrieb sehr zu empfehlen, da sie als Vollautomatik einfach zuschaltbar ist.

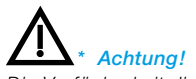

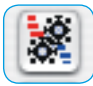

### viduell Optimierung eines jeden Dias des Magazins möglich, aber… In Zusammenhang mit einem der aktuellen Dia-Magazin-Scan-

ner stellt sich schnell die Frage, ob das gelingen kann und ob sich der Aufwand wirklich lohnt. Durch die sehr geringe Transportgeschwindigkeit der Magazinscanner und das teilweise recht umständliche, hardwareseitig verursachte, langsame Handling des Transports, wird das Scannen dann doch recht zeitintensiv. Der Anwender muss sehr viel Zeit mit Warten am Computer verbringen, ohne wirklich produktiv sein zu können.

**JobManager:** Der *JobManager* dient eigentlich dazu die kostbare Zeit des Anwenders zu minimieren. Prinzipiell ist hier die indi-

Bei Flachbettscannern ermöglicht der direkte Einsatz des *JobManagers* hingegen zweifelsfrei einen echten Zeitgewinn.

Bei Dia-Magazin-Scannern aktueller Bauart empfiehlt sich folglich eher eine zweistufige Vorgehensweise: Im ersten Schritt werden alle Bilder über den Prozess @ als Rohdaten eingescannt und anschließend mit einer *SilverFast HDR* oder *SilverFastDCPro* und dem darin integrierten *JobManager* ausgearbeitet und optimiert. Das sind zwar zwei Arbeitsdurchläufe, aber unter dem Strich ergibt sich eine erhebliche personelle Zeitersparniss des Anwenders.

Dieses zweistufige Verfahren empfiehlt sich für alle Scans bei denen es auf maximale Qualität und minimale Anwenderzeit ankommt. Ein weiterer Vorteil: es werden auch sämtliche möglicherweise auftretenden Kommunikationsprobleme zwischen Hardware und Software elegant umgangen.

Anwender die zwei Rechner besitzen, können z.B. auch den älteren, langsameren Computer zum Scannen einsetzen und auf dem schnelleren zweiten Rechner mit *SilverFast HDR* die bereits produzierten Rohscans über den *JobManager* optimieren.

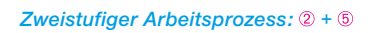

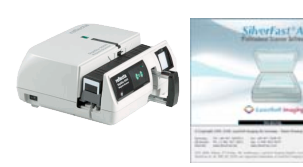

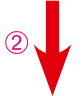

*Mit SilverFastAi im Stapelbetrieb 48 Bit Rohdatenscans erzeugen, ohne jegliche Bildkorrekturen.*

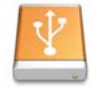

*Gespeicherte Rohdatenscans.*

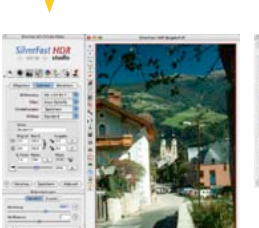

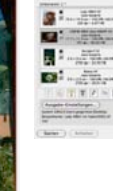

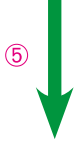

*Rohscans in SilverFast-HDR in den JobManager laden, idividuell optimieren und anschließend den ganzen Job vollautomatisch abarbeiten lassen.* 

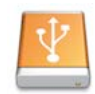

*Gespeicherte, individuell optimierte Scans.*

<span id="page-21-0"></span>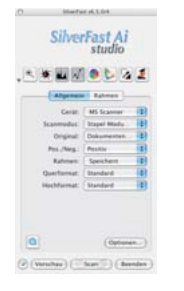

Index

### **Starten der Stapelverarbeitung**

Nun braucht die Stapelverarbeitung nur noch gestartet werden. Mit einem Klick auf den "Scan"-Knopf wird das Dialogfenster zum Speichern geöffnet.

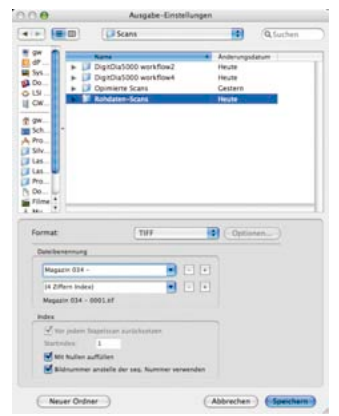

#### **Dateinamen bestimmen**

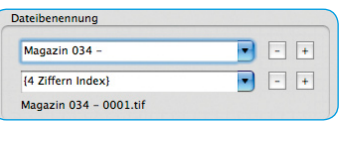

Bildnummer anstelle der seq. Nummer verwenden

√ Vor jedem Stapelscan zurücksetzen

Startindex: 1 Mit Nullen auffüllen Scan

Normalerweise werden die Scans automatisch mit einer fortlaufenden Nummerierung versehen. In den Feldern "Dateibenennung" kann ein Namenszusatz der Nummer vorangestellt werden.

Soll immer die aktuelle Magazinposition als Nummer vergeben werden, so ist das Feld "Bildnummer anstelle der seq. Nummer verwenden" zu aktivieren. Anderenfalls kann die Startnummer des Stapels unter "Startindex" vorgegeben werden.

#### **Dateiformat auswählen**

Unter "Dateiformat" wird festgelegt wie die Scans gepeichert werden sollen: im Format TIFF, JPEG, oder je nach *SilverFast*-Version auch als JPEG2000.

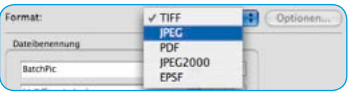

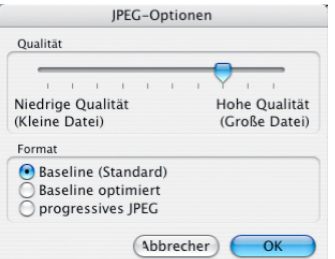

Bei den JPEG-Formaten lässt sich unter "Optionen" noch die Kompressionsstufe einstellen.

<span id="page-22-0"></span>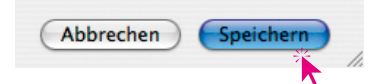

**Stapelscan starten**

Mit einem Klick auf "Speichern" wird schließlich die Abarbeitung des ganzen Stapels gestartet.

# **Achtung!**

Um einen reibungslosen Durchlauf der Stapelverarbeitung zu gewähren, ist es sehr ratsam den Rechner während des gesamten Scanprozesses in Ruhe arbeiten zu lassen und bis zum Stapelende KEINE weiteren Arbeiten auf ihm auszuführen!

# **Weitere Arbeitsabläufe**

## **Identische Parameter für alle Dias**

÷ Rahmen: Speichern

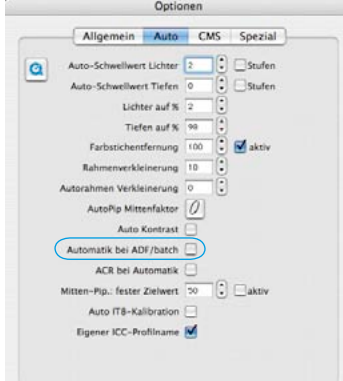

Bei Dia-Serien, die alle mit den identischen Parametern zur Optimierung bearbeitet werden können, braucht man nur das erste Bild des Magazins perfekt einzustellen.

Diese Parameter speichert man zwecks späterer Wiederverwendung am besten ab (Palette "Allgemein").

Dann ist unter "Optionen..." / "Auto" den Menüpunkt "Automatik bei ADF / batch" zu deaktivieren, damit die Bildautomatik nicht mehr bei jedem neuen Bild zugreift.

Automatik bei ADF/batch

So kann das ganze Magazin, unter Gleichbehandlung aller Dias, dann mit dem gespeicherten Parametersatz im Stapelbetreib abgearbeitet werden.

## **Praxisbeispiele mit** *Reflecta DigitDia 5000*

In der folgenden Tabelle sehen Sie einen realistischen Zeitvergleich beim Scannen von 50 Dias (1 Magazin) im Stapelbetrieb. Als Testrechner diente jeweils ein Macintosh G5 Dual 2GHz mit 1,5GB RAM.

<span id="page-23-0"></span>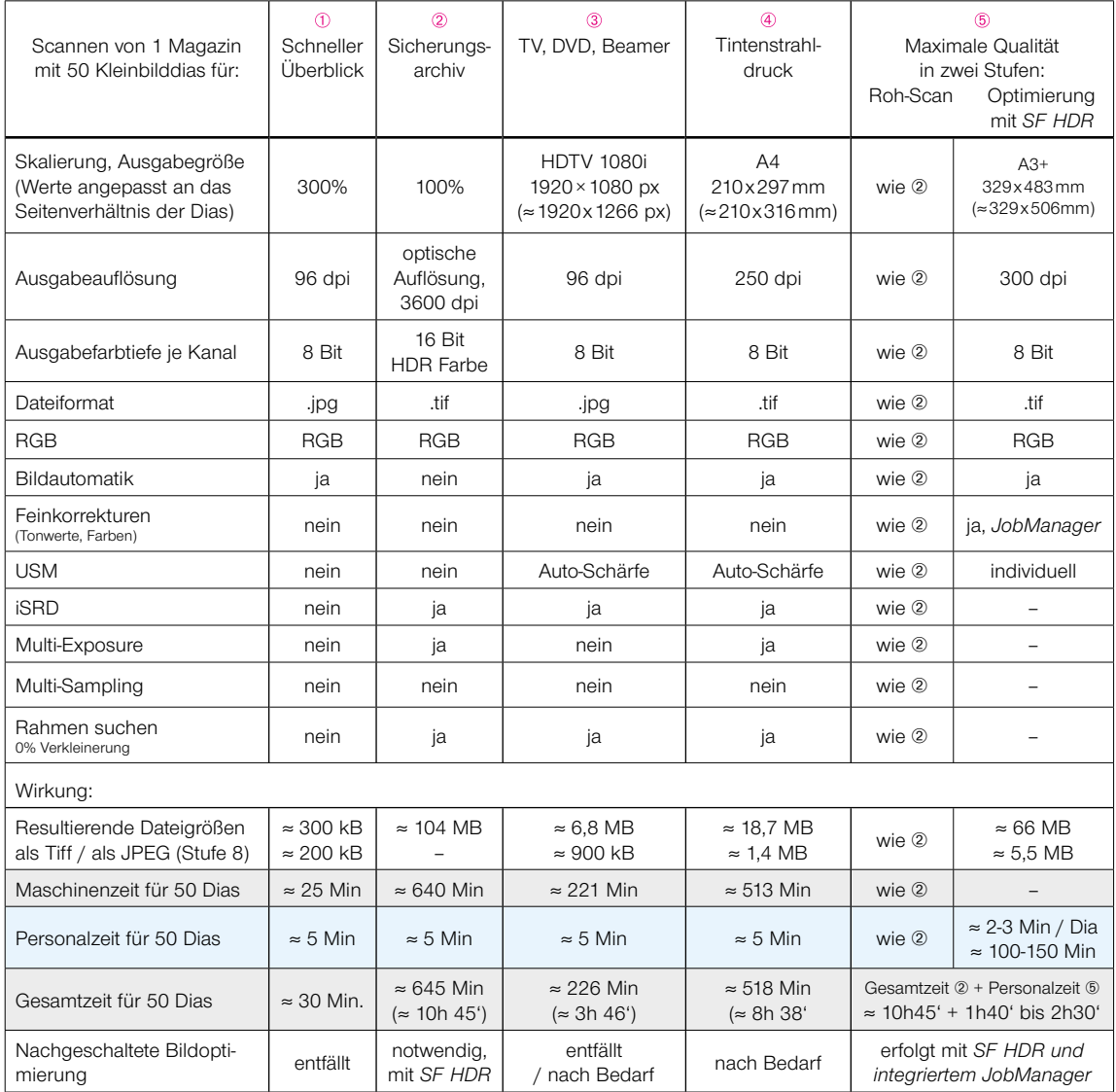

## **Checkliste für den Stapelbetrieb**

<span id="page-24-0"></span>Hier eine kleine Zusammenfassung für den schnellen Durchlauf durch die wichtigsten Einstellungen. Wichtige Schritte sind mit einem "!" versehen, mögliche - vom Arbeitsablauf abhängige -Schritte sind mit einem "?" gekennzeichnet.

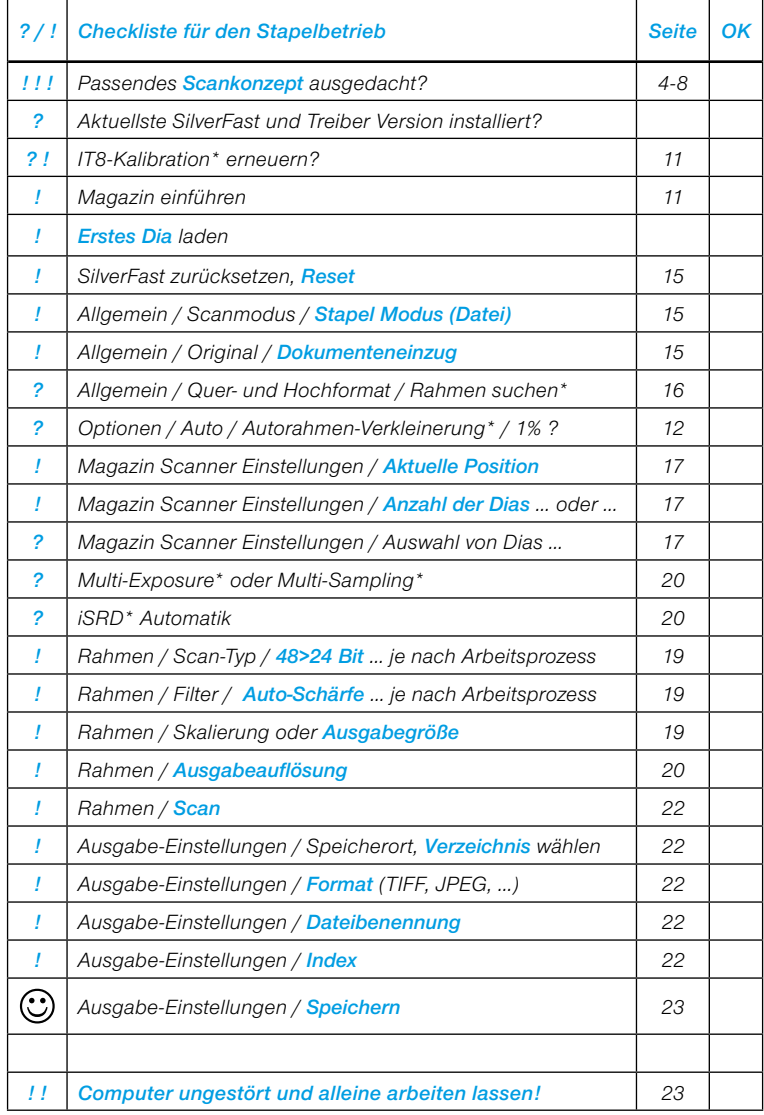

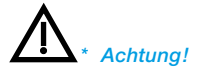

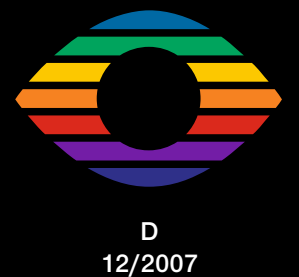

**LaserSoft Imaging AG Luisenweg 6-8**

**24105 Kiel • Germany Tel.: +49 (0) 431/5 60 09-0 Fax: +49 (0) 431/5 60 09-96 E-Mail: Info@SilverFast.com www.SilverFast.com**

# LaserSoft Imaging®

*©2006 LaserSoft Imaging AG. SilverFast ist eine eingetrage Marke der LaserSoft Imaging AG. Weitere hier verwendete Kennzeichnungen sind Marken ihrer jeweiligen Eigentümer. Patents: EP 1594301, EP 1744278*